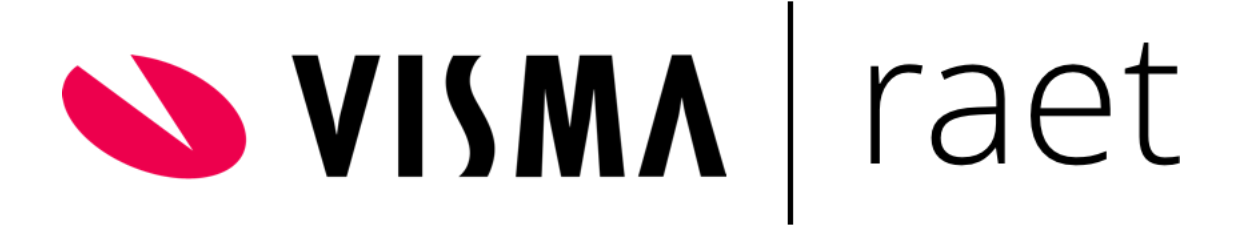

# **Mutatieformulieren**

Functionele Beschrijving

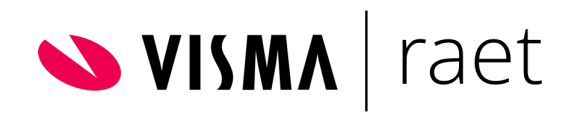

## Functionele beschrijving mutatieformulieren

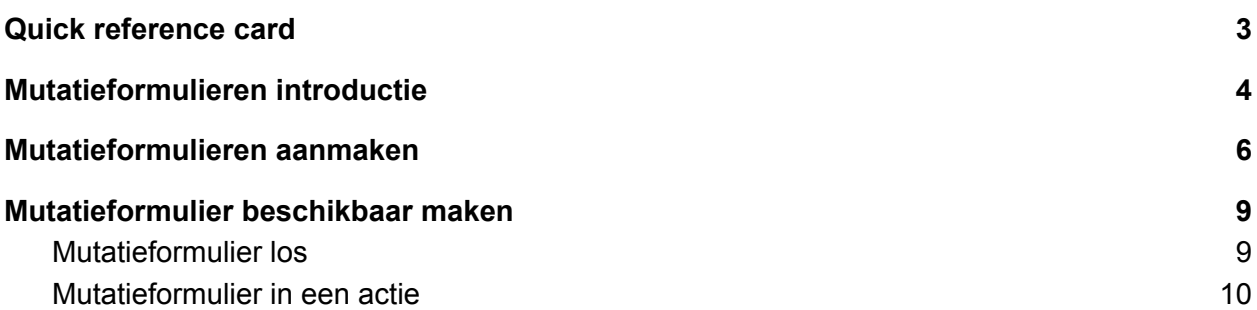

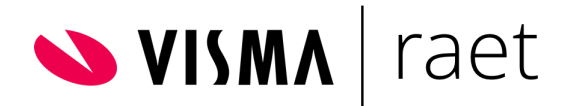

## <span id="page-2-0"></span>Quick reference card

De mutatieformulieren in Visma.net zijn voor alle klanten beschikbaar om in gebruik te nemen.

Mutatieformulieren kan je zelf inrichten en activeren. Deze handleiding is wellicht alleen goed te lezen en te begrijpen als de basiskennis van Visma.net aanwezig is. Via onderstaande [quick](#page-2-0) [reference](#page-2-0) card kun je een check doen of jouw basiskennis voldoende is.

Kun je onderstaande stellingen afvinken? Lees dan vooral door en ga aan de slag.

- $\Box$  Ik weet hoe onze huidige processen lopen en hoe deze zijn ingericht. Een aanpassing hierin doen is voor mij geen enkel probleem.
- $\Box$  Ik weet hoe ik acties per soort aanstelling in Persoonsgegevens aanmaak en activeer.
- $\Box$  Ik weet hoe ik een workflow plus proces laat starten op basis van een actie.
- $\Box$  Als ik het woord 'metadata' hoor, kan ik precies uitleggen waar dit over gaat.
- $\Box$  Ik heb ervaring met het toekennen van autorisaties.

Merk je dat je niet alle kennis paraat hebt? Geen probleem. Onze consultants kunnen jouw helpen bij het implementeren van de mutatieformulieren. We adviseren je contact op te nemen met het projectenbureau via 4ME voor het maken van een consultancy afspraak.

#### **Rekening houden met**

- $\Box$  Het is niet mogelijk door middel van een mutatieformulier te switchen van bedrijfsrooster naar werknemerrooster.
- □ Maak je gebruik van CATS-schalen? Deze werken niet samen met een mutatieformulier.
- $\Box$  Neem je een mutatieformulier op in een actie, zorg er dan voor dat de eerste stap in deze actie het mutatieformulier is en daarna een andere sectie.
- $\Box$  Wil je via het mutatieformulier een contract laten verlengen? Dit raden wij af, gezien de data van het nieuwe contract niet nauw op elkaar aansluit. Daarnaast wordt de ketenregeling niet in deze actie ondersteund.

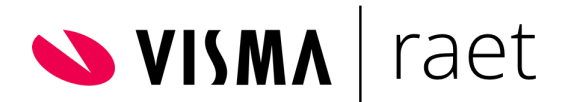

## <span id="page-3-0"></span>Mutatieformulieren introductie

De mutatieformulieren zijn ontwikkeld om het muteren binnen een contract gemakkelijker te maken voor de eindgebruikers. Zowel bij het invoeren van een mutatie als bij het goedkeuren is het fijn als je niet meer velden ziet dan nodig. Dit voorkomt verwarring en mogelijk zelfs een fout in de mutatie.

#### **Mutaties via een actie**

Een actie richt je in bij Persoonsgegevens > Onderhoud > Soorten aanstellingen en acties. In een actie kun je verschillende secties uit Persoonsgegevens achter elkaar zetten. Je richt in wie de actie mag starten en wie goedkeurt. Bij het starten van een actie ziet deze eruit als een wizard. De term 'actie' vind je vaker terug in dit document.

Bijvoorbeeld: je wil een mutatie inrichten waarbij de uren, de functie en het salaris gewijzigd kunnen worden. Hiervoor kun je een actie gebruiken met daarin de secties Werktijden, Positie en Periode salaris uit Persoonsgegevens.

Degene die deze mutatie invoert, klikt drie stappen door om de mutatie te voltooien. Per sectie zijn velden beschikbaar die voor deze mutatie niet altijd van belang zijn.

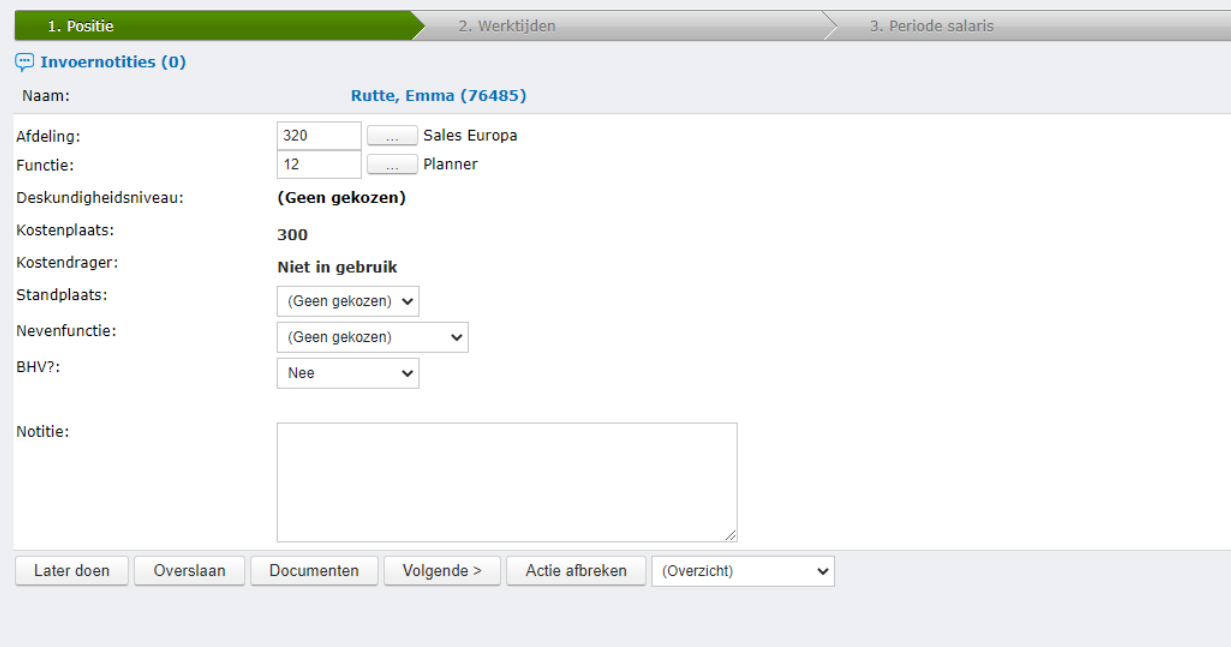

#### **Mutaties via een mutatieformulier**

Zoals hierboven in het voorbeeld beschreven, klikt degene die een mutatie invoert vanuit een actie drie stappen door om de mutatie te voltooien. Per sectie zijn velden beschikbaar die voor deze mutatie niet altijd van belang zijn. In dit geval is het handig een mutatieformulier in te zetten in plaats van een actie.

In een mutatieformulier neem je alleen de benodigde velden op. Deze velden worden allemaal in één scherm getoond in plaats van in verschillende stappen bij de actie in een wizard-vorm.

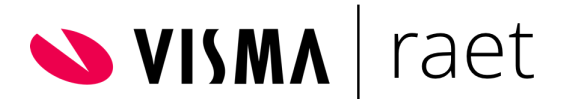

Onderstaand is hiervan een voorbeeld te zien,wanneer een gebruiker toegang heeft tot een formulier wordt deze getoond via HRM > Persoonsgegevens > Acties > (naam van het mutatieformulier). Als de gebruiker hierop klikt wordt het formulier geopend.

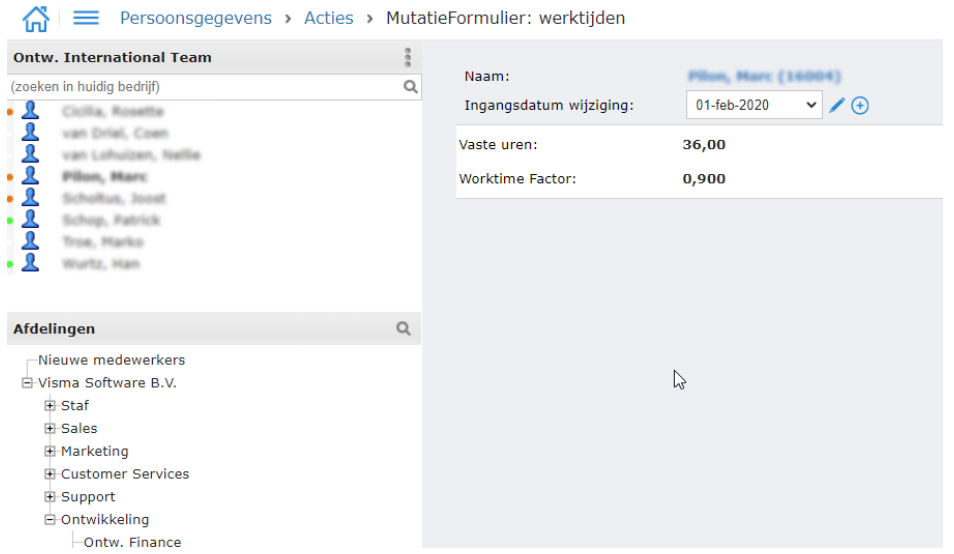

Selecteer de medewerker waarvoor je de wijziging wil doorvoeren. Vervolgens zijn er twee opties:

- 1. Potloodje: huidige regel wijzigen
- 2. Plusje: nieuwe regel toevoegen

#### *Huidige regel wijzigen*

Wanneer er meerdere wijzigingen in het verleden hebben plaatsgevonden zullen hier verschillende data staan. Selecteer de juiste ingangsdatum wijziging en klik op het potloodje. Je voert de wijziging door en klikt op opslaan.

#### *Nieuwe regel toevoegen*

Klik op het plusje en voer de ingangsdatum wijziging in. Pas de velden aan die wijzigen en klik op opslaan.

De wijziging wordt (eventueel na goedkeuring) direct doorgevoerd en is te zien bij de stamgegevens van de medewerker.

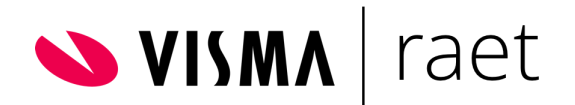

## <span id="page-5-0"></span>Mutatieformulieren aanmaken

Als superuser heb je direct toegang tot het mutatieformulier. Voor de overige gebruikers richt je dit in via HRM > Applicatiebeheer > Autorisatie > Functiegroep. Selecteer de betreffende functiegroep die hier toegang toe moet krijgen. Het is mogelijk om per formulier te autoriseren en aan te geven of de groep mag wijzigen en toevoegen.

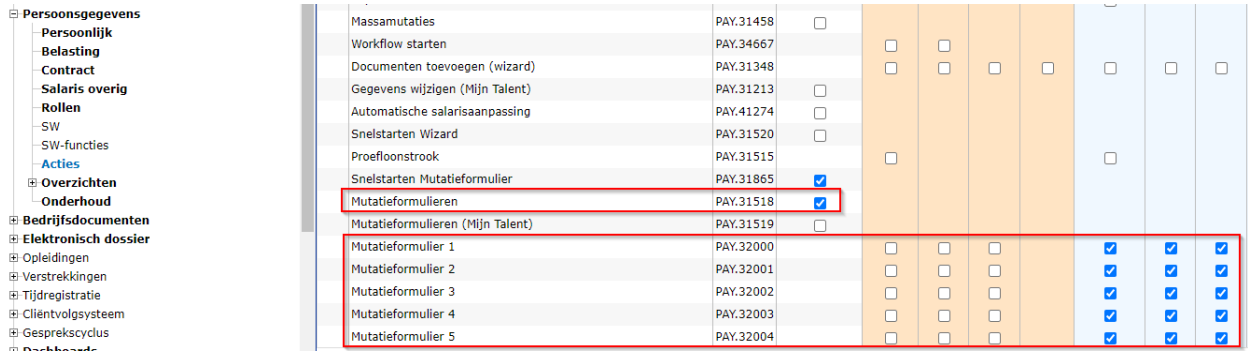

Indien de functiegroep ook toegang moet krijgen voor het inrichten van het mutatieformulier vink je in de autorisatie ook onderstaande aan.

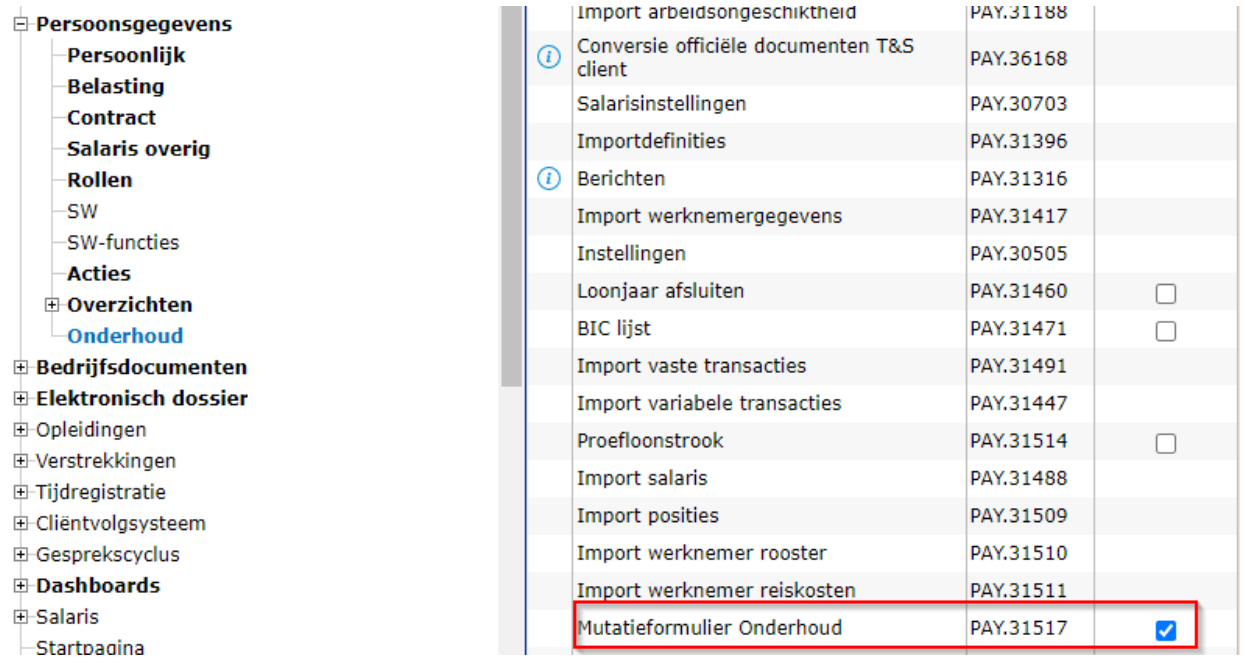

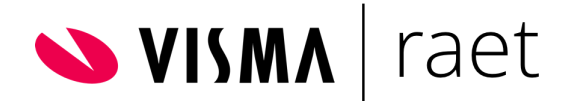

Voor het in gebruik nemen van mutatieformulieren maak je het mutatieformulier eerst aan.

- Ga naar Persoonsgegevens > Onderhoud > Mutatieformulieren.
- Selecteer links een mutatieformulier. Dit kan zijn mutatieformulier 1 t/m 5.
	- Wanneer er als naam van het formulier alleen 'Mutatieformulier 1' (t/m -'5') staat is deze nog niet in gebruik.
	- Door op een mutatieformulier met daarbij een naam te klikken, kan je een bestaand mutatieformulier bewerken.

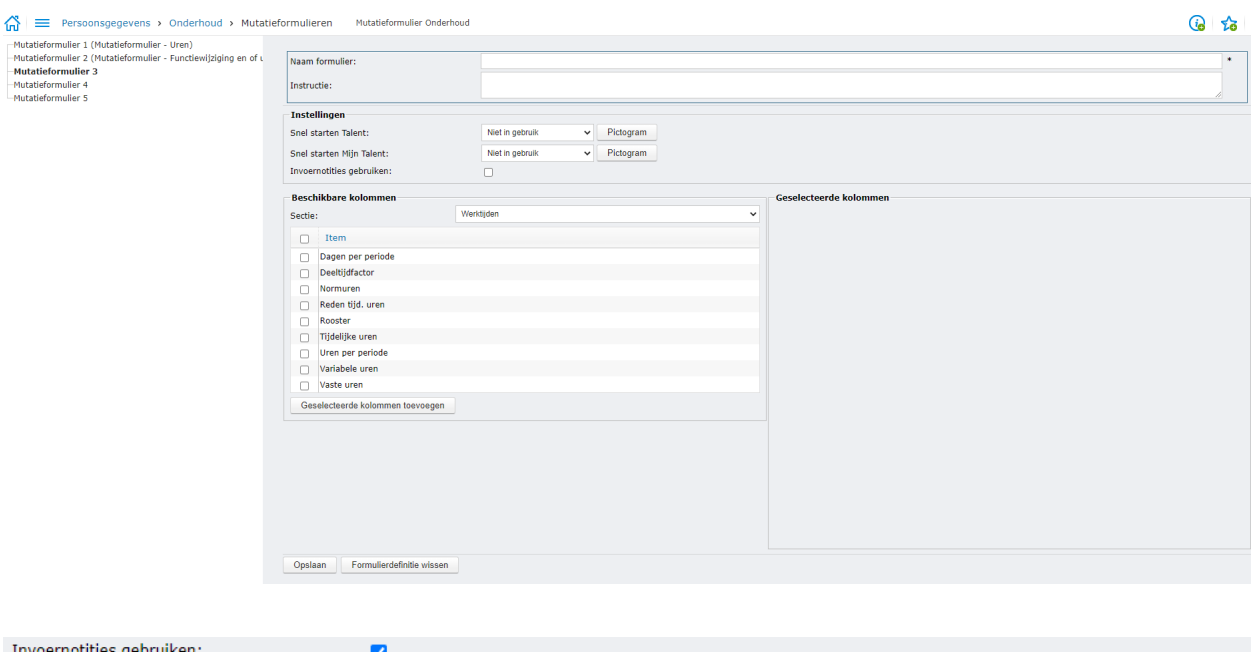

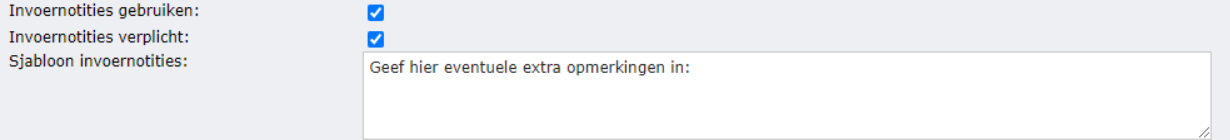

- Naam formulier: Vul de naam van het formulier in.
- Instructie: Geef hierin eventueel een instructie voor degene die het formulier moet gaan vullen. De tekst kan maximaal 1.000 tekens bevatten.
- Snel starten Talent: Hiermee kan je het formulier door middel van een knop op het startscherm laten starten.
- Snel starten Mijn Talent: Hiermee kan je het formulier door middel van een knop op het startscherm laten starten voor Mijn Talent gebruikers. Dit is dus voor de medewerkers die voor zichzelf een formulier openen.
- Invoernotities gebruiken: Wanneer je deze optie aanvinkt, komen er twee velden extra beschikbaar: 'Invoernotities verplicht' en 'Sjabloon invoernotities'.
- Door het vinkje aan te zetten bij 'verplicht' is degene die het mutatieformulier opent verplicht tekst in het open veld te zetten.
- Bij het veld 'sjabloon' is het mogelijk één of meer vragen toe te voegen. Daarmee is het voor degene die het formulier vult duidelijk wat er wordt verwacht.

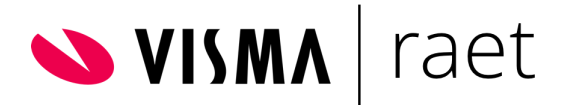

● Informatie die niet via de reguliere velden in het mutatieformulier uitgevraagd kan worden, kan via de Invoernotitie worden opgehaald.

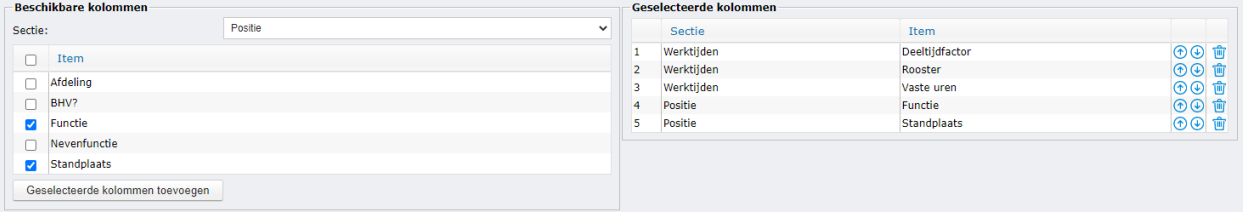

- Velden selecteren: Selecteer hier de velden die je aan het formulier wil toevoegen. Het is mogelijk velden uit meer secties op een formulier toe te voegen.
- Geselecteerde kolommen toevoegen: velden toevoegen doe je door de velden aan te vinken uit de geselecteerde sectie en te klikken op 'geselecteerde kolommen toevoegen'.
- De volgorde van velden kan worden gewijzigd door te klikken op de pijltjes.
- Door te klikken op het prullenbakje verwijder je velden uit het formulier.

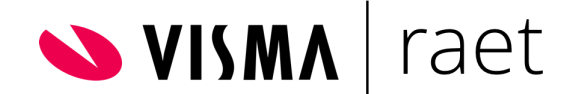

## <span id="page-8-0"></span>Mutatieformulier beschikbaar maken

Er zijn twee manieren om een mutatieformulier beschikbaar te maken.

- 1. Een 'los' mutatieformulier
- 2. Een mutatieformulier in een actie

Beide manieren beschrijven we hieronder.

#### <span id="page-8-1"></span>Mutatieformulier los

Een mutatieformulier kun je openzetten voor de eindgebruikers. Zij zien dan alleen het mutatieformulier.

Om het mutatieformulier beschikbaar te maken voor eindgebruikers zet je een aantal stappen:

- 1. Openstellen in metadata
- 2. Goedkeuring en/of opvolgende workflow inrichten
- 3. Autorisaties toekennen

In Persoonsgegevens > Onderhoud > Metadata zet je het mutatieformulier op 'is in gebruik'. Geef aan of het zichtbaar is in Talent en/of Mijn Talent. Geef ook aan of het wijzigbaar is in Talent en/of Mijn Talent.

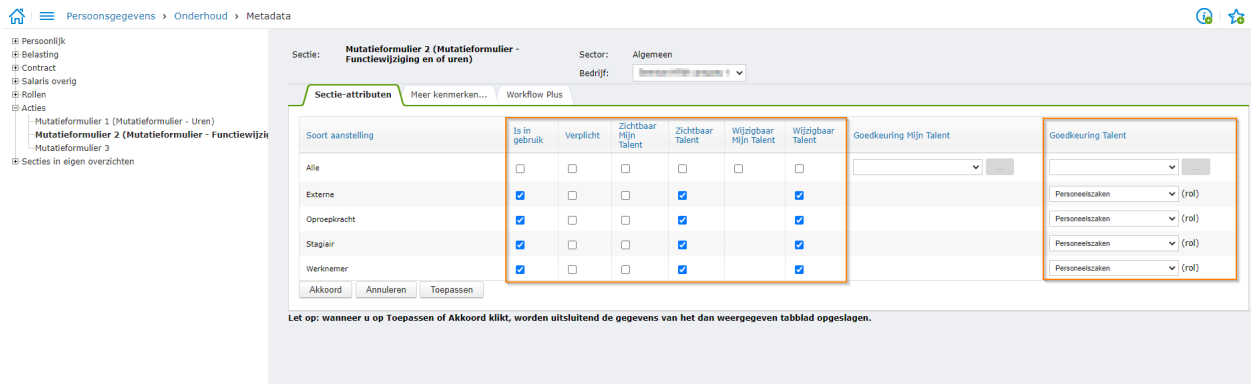

- Bij Goedkeuring Talent en Mijn Talent kun je aangeven of er een goedkeuring nodig is zodra het formulier wordt ingediend.
- Op het tabblad Meer kenmerken is het mogelijk notificaties in te stellen nadat de goedkeuring of afkeuring heeft plaatsgevonden.
- Op het tabblad Workflow Plus kun je een opvolgende workflow selecteren. Die start nadat het mutatieformulier is goedgekeurd.
- Nadat het formulier beschikbaar is in metadata en de workflow plus procedure is ingericht moeten gebruikers nog wel autorisatie krijgen om het daadwerkelijk te kunnen gebruiken.

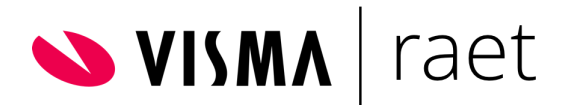

● Zet de vinkjes aan in de functiegroep bij PAY.31518 Mutatieformulieren. Vink Snelstarten mutatieformulier PAY.31865 als het formulier via een knop op het startscherm geopend moet kunnen worden. Vink tot slot de mutatieformulieren aan die voor de betreffende functiegroep beschikbaar moeten komen.

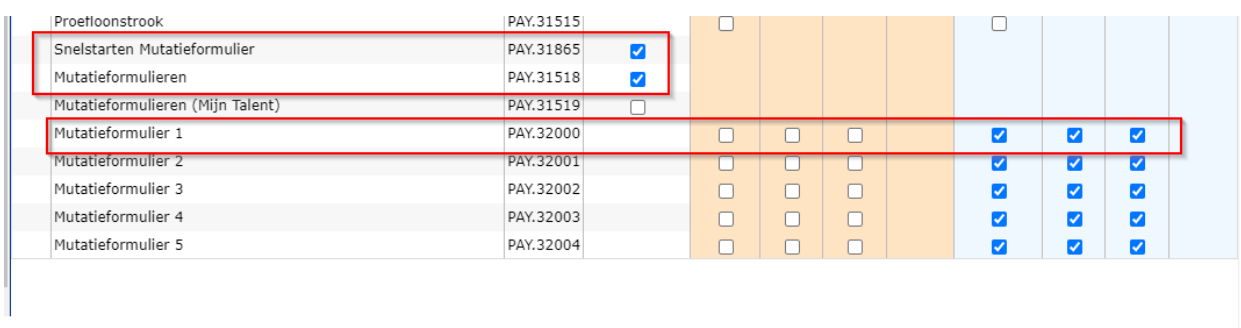

### <span id="page-9-0"></span>Mutatieformulier in een actie

Een mutatieformulier kan je ook opnemen in een actie. Ten opzichte van het beschikbaar stellen van een 'los' mutatieformulier zijn er een aantal voordelen:

- Starten door kan je inrichten voor een of meer rollen/gebruikersgroep/gebruiker.
- Goedkeuring kan je inrichten afhankelijk van wie het heeft ingediend.
- Er zijn meer stappen toe te voegen achter het mutatieformulier: de actie kan je dus verrijken.
- Het mutatieformulier in de actie kan je nu ook via Workflow Plus starten.
- Bij de goedkeuring is een 'terugsturen voor correctie' optie beschikbaar.
- Het onderhoud van alle acties persoonsgegevens op een plek.
- Uploaden document is mogelijk vanuit de actie.

Als je besluit een mutatieformulier op te nemen in een actie, hoef je de beschreven stappen van [mutatieformulier](#page-8-1) los niet uit te voeren, behalve het beschikbaar stellen in metadata.

In deze handleiding gaan we ervan uit dat het inrichten van een actie bekend is bij de lezer. We beschrijven alleen de functionaliteiten die van toepassing zijn op het gebruiken van een mutatieformulier in een actie.

Allereerst maak je een actie aan. In het scherm Soorten aanstellingen en acties kan je dit doen. Wellicht is er al een actie beschikbaar en wil je die bijwerken. Selecteer dan de betreffende actie.

Let erop of de workflow (wie kan initiëren en wie keurt goed) correct is ingericht en dat de actie op actief staat. Selecteer waar nodig een Workflow Plus procedure die moet starten zodra de actie is goedgekeurd.

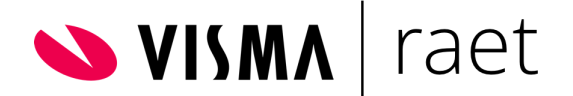

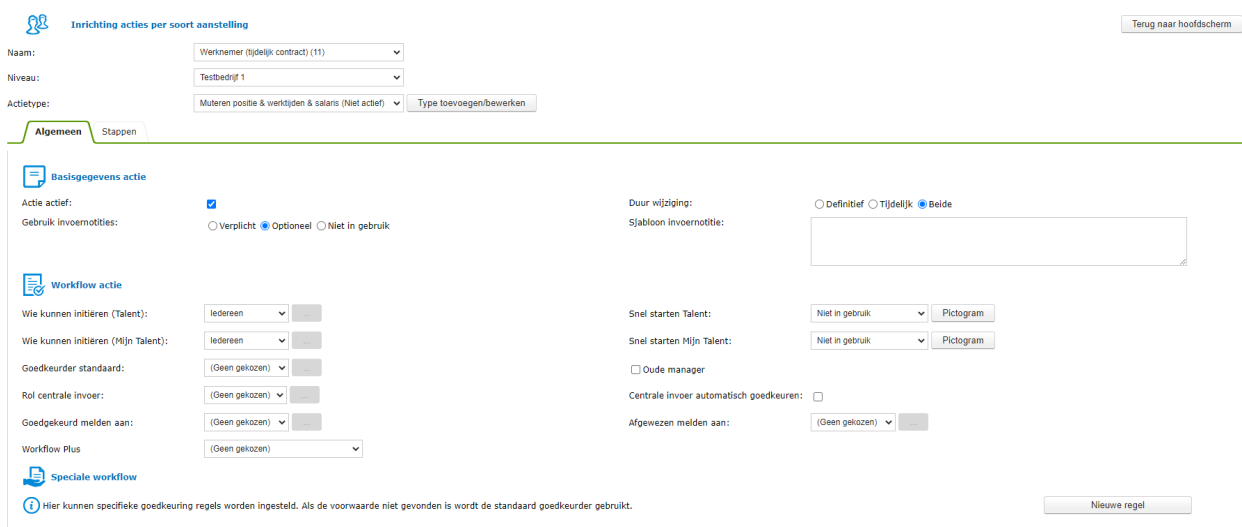

In de actie kun je als stap het mutatieformulier toevoegen. De beschikbare mutatieformulieren vind je onder het tabblad stappen bij de knop 'sectie toevoegen.'

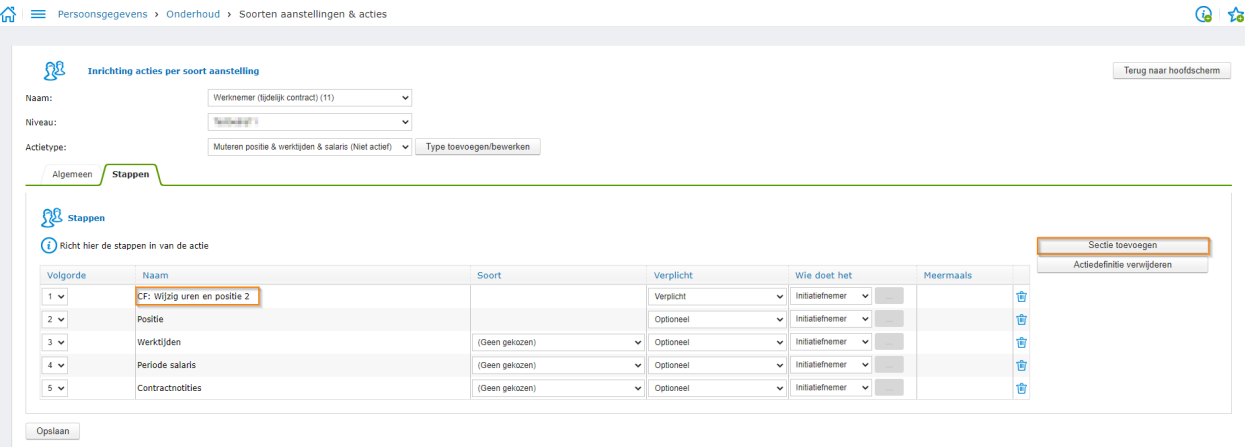

Het is mogelijk om als enige stap in de actie een mutatieformulier te hebben.

Het is ook mogelijk de secties met daarin de velden uit het mutatieformulier toe te voegen. Stap 1 is dan de stap voor bijvoorbeeld de manager die alleen een aantal velden hoeft te zien om te muteren.

De opeenvolgende stappen zijn bijvoorbeeld voor de HR-administrateur. Deze kan waar nodig aanvullingen doen op de mutatie.

Om een actie daadwerkelijk te kunnen starten, is het belangrijk dat de autorisatie goed is ingericht. Het is allereerst belangrijk dat de gebruikers toegang hebben tot de secties voor anderen zien die opgenomen zijn in een actie. Daarnaast moet de gebruiker toegang hebben tot het starten van een actie en tot het starten van een mutatieformulier.

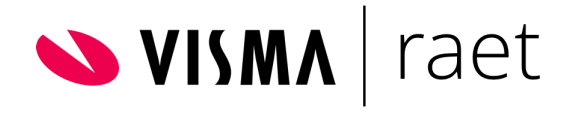

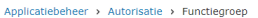

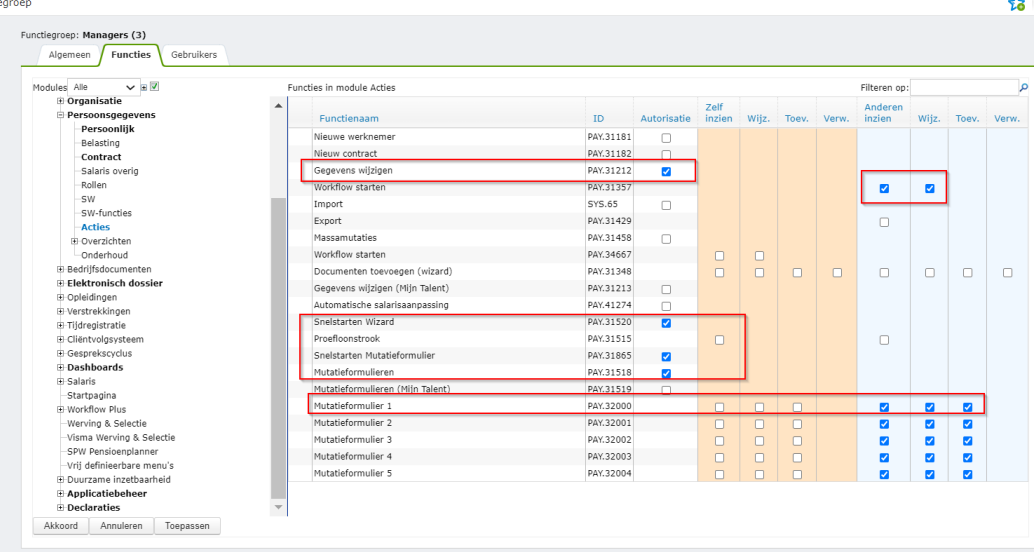

*Is deze informatie over autorisaties niet voldoende? Het inrichten van autorisaties kan complex zijn. Zeker als er gebruik gemaakt wordt van meer functiegroepen en gebruikersgroepen. We adviseren gebruik te maken van hulp van een consultant als dit onderdeel vragen oproept bij jou.*